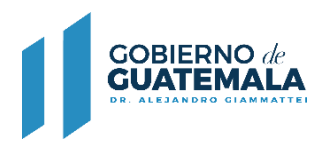

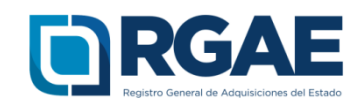

## **GUÍA PARA REGISTRAR MULTIPLES PATENTES EN EL -RGAE-**

Guatemala, C.A.

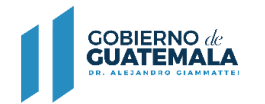

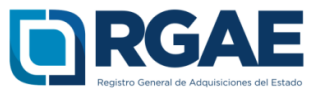

## **Patente de comercio legalizada**

La implementación de esta opción será de beneficio para las personas jurídicas e individuales que cuenten con varios comercios registrados en SAT y que deseen la acreditación de los mismos dentro del Sistema RGAE. Si ya cuenta con una inscripción en el RGAE y desea realizar el registro de otras patentes debe realizar una nueva solicitud en el sistema de "Actualización de Inscripción".

**Paso 1. Sección de Patente de comercio de empresa legalizada.** La sección se mostrará vacía permitiendo seleccionar la opción "Agregar" para el registro de los comercios correspondientes.

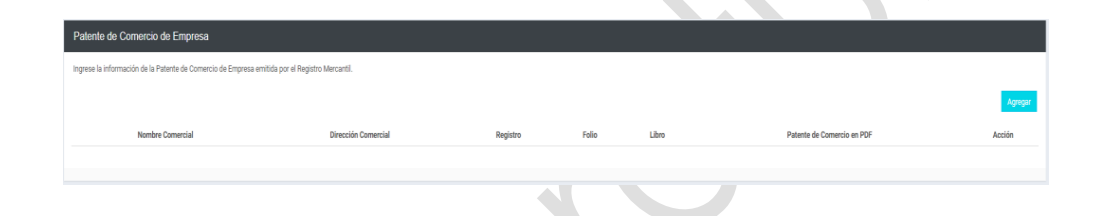

Paso 2. El sistema mostrará todos y cada uno de los comercios que se encuentren registrados en SAT con un mismo Nit.

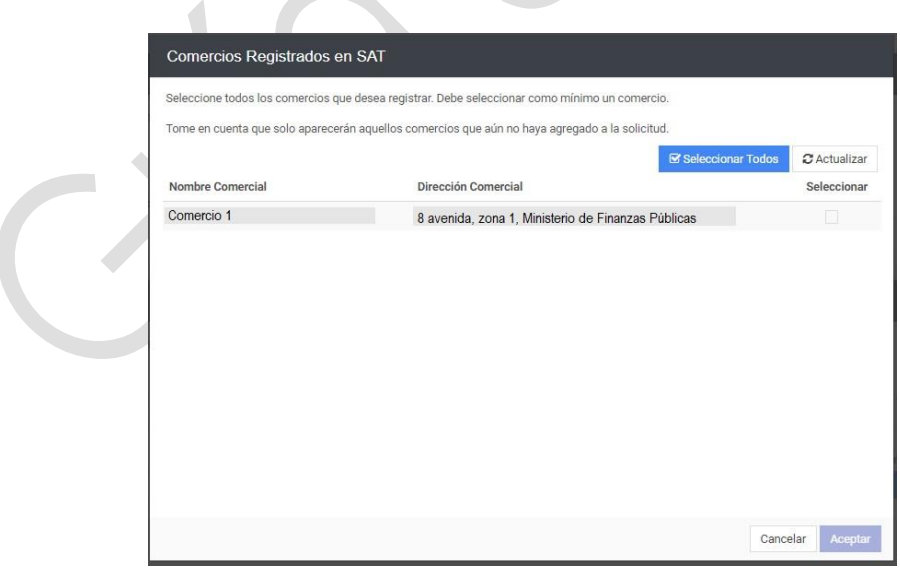

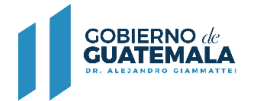

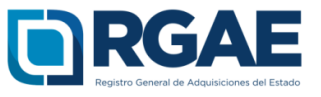

**Paso 3.** Podrá seleccionar uno o varios comercios según sea de su interés, los mismos son obtenidos de la consulta con la Superintendencia de Administración Tributaria -SAT-.

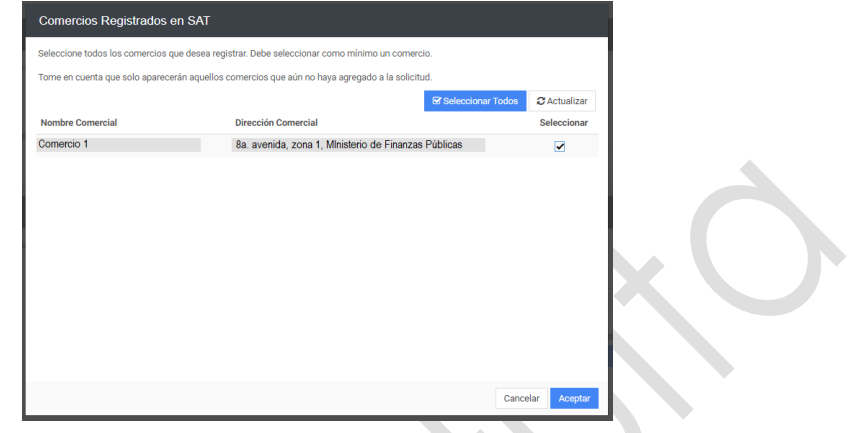

**Paso 4.** Al seleccionar la opción "Aceptar" se mostrarán los comercios seleccionados. Para agregar la información que completará el registro debe seleccionar el botón en color verde "Actualizar Patente".

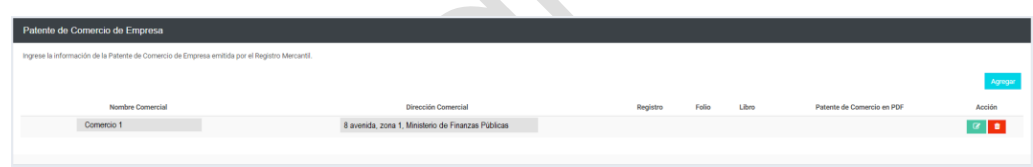

Paso 5. Debe completar la información correspondiente a los campos "Registro", "Folio", "Libro" y documento de "Patente de comercio legalizada".

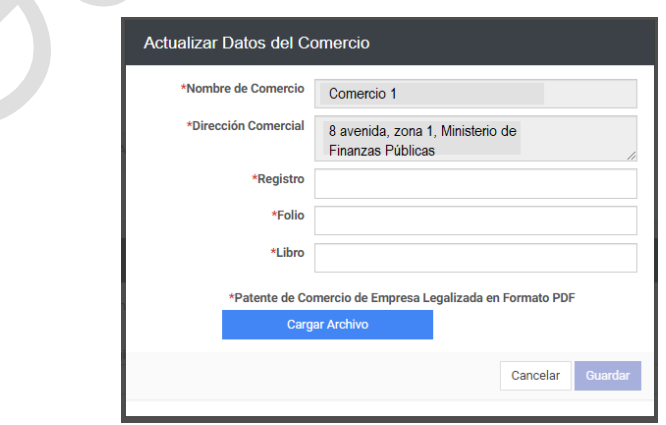

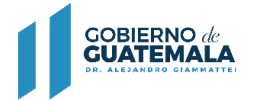

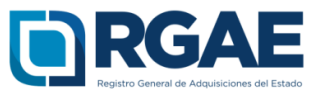

**Paso 6.** Al completar los campos que se marcan como obligatorios en el Sistema, se activará el botón "Guardar" lo cual registrará toda la información consignada.

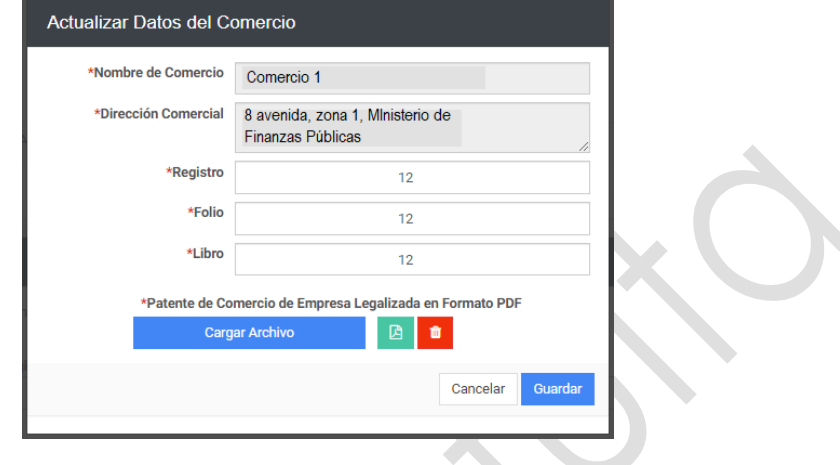

**Paso 7.** Se mostrará la información consignada y el documento cargado correspondiente al comercio registrado. De esta forma la información queda guardada para continuar con las secciones siguientes.

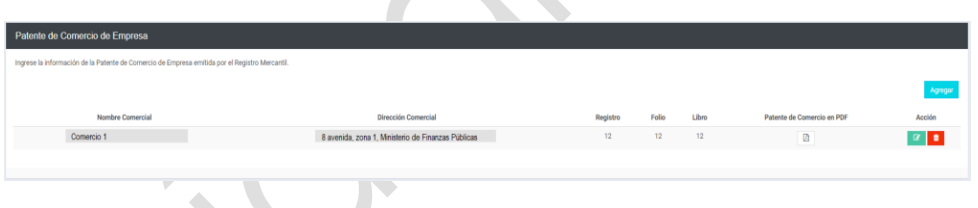

**Nota: tomar en cuenta que la información que se muestra en los campos "Nombre de comercio" y "Dirección Comercial" no es editable, ya que la misma es obtenida de la consulta con la SAT.**